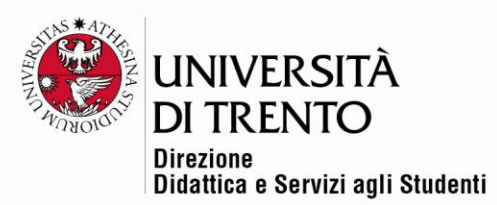

# **CREAZIONE DI GRUPPI E SCELTA GRUPPO**

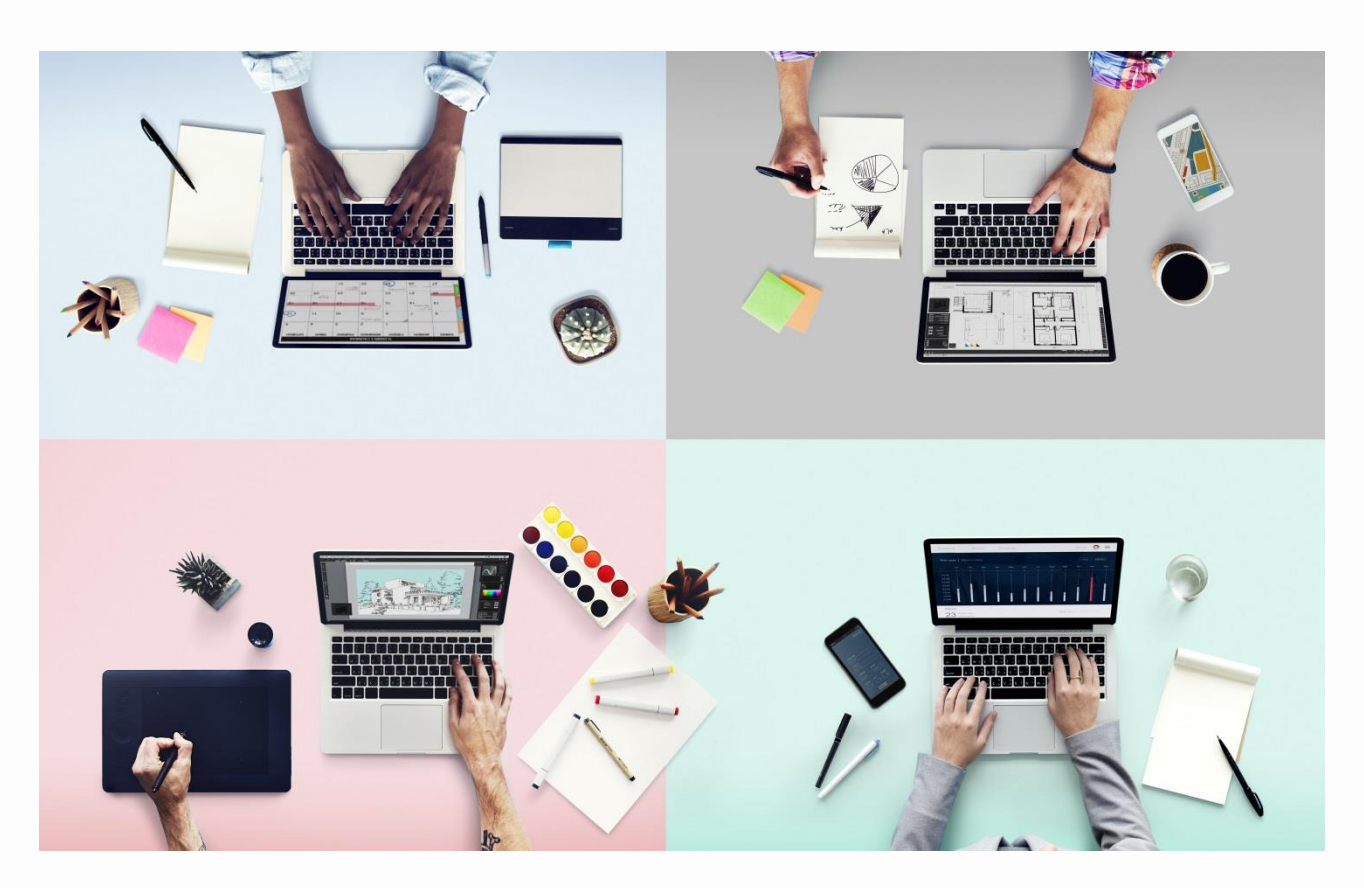

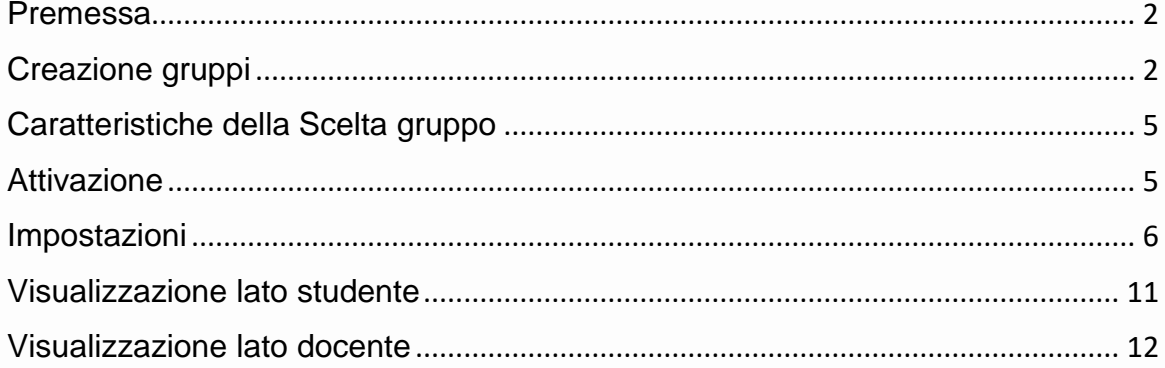

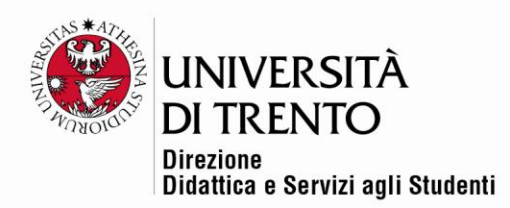

#### <span id="page-1-0"></span>Premessa

Spesso all'interno di un corso è necessario suddividere la comunità degli studenti in gruppi più o meno numerosi per gestire al meglio determinate attività o assegnare specifici task.

Per prima cosa è quindi opportuno che il docente configuri i gruppi a livello di corso.

## <span id="page-1-1"></span>Creazione gruppi

Nella home page del corso cliccare sulla voce **Partecipanti**:

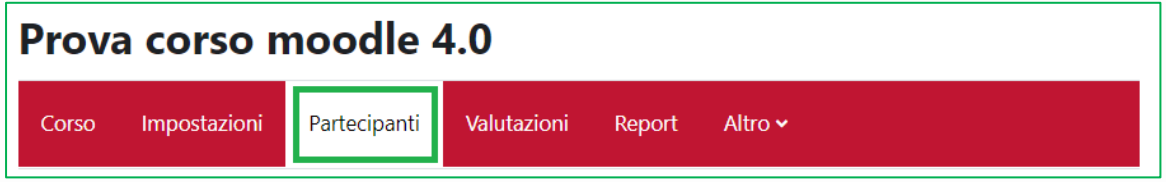

Selezionare la voce **Gruppi** nel menu a tendina:

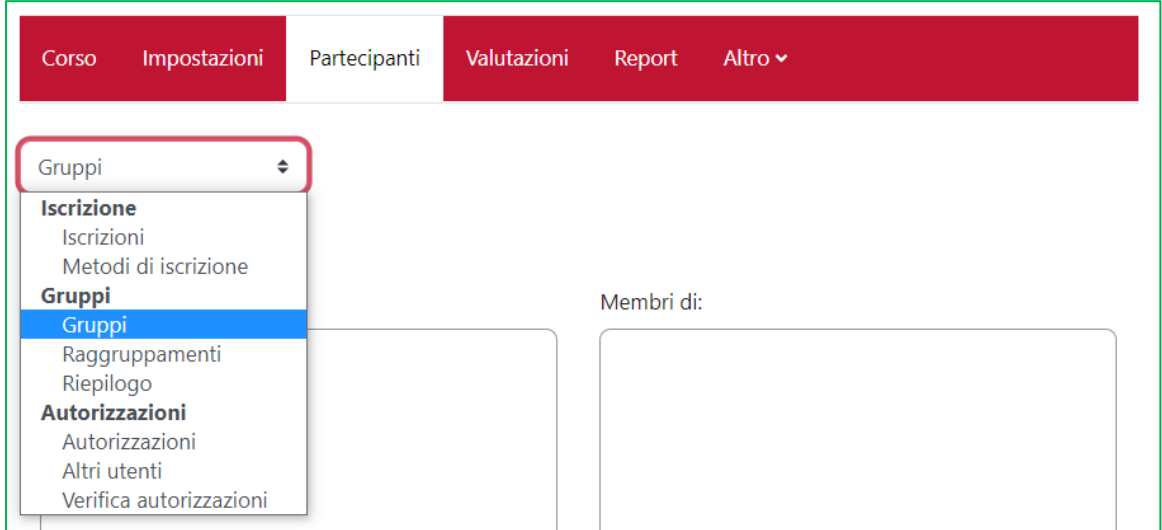

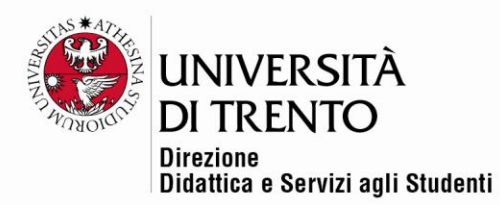

#### A questo punto è possibile creare i gruppi:

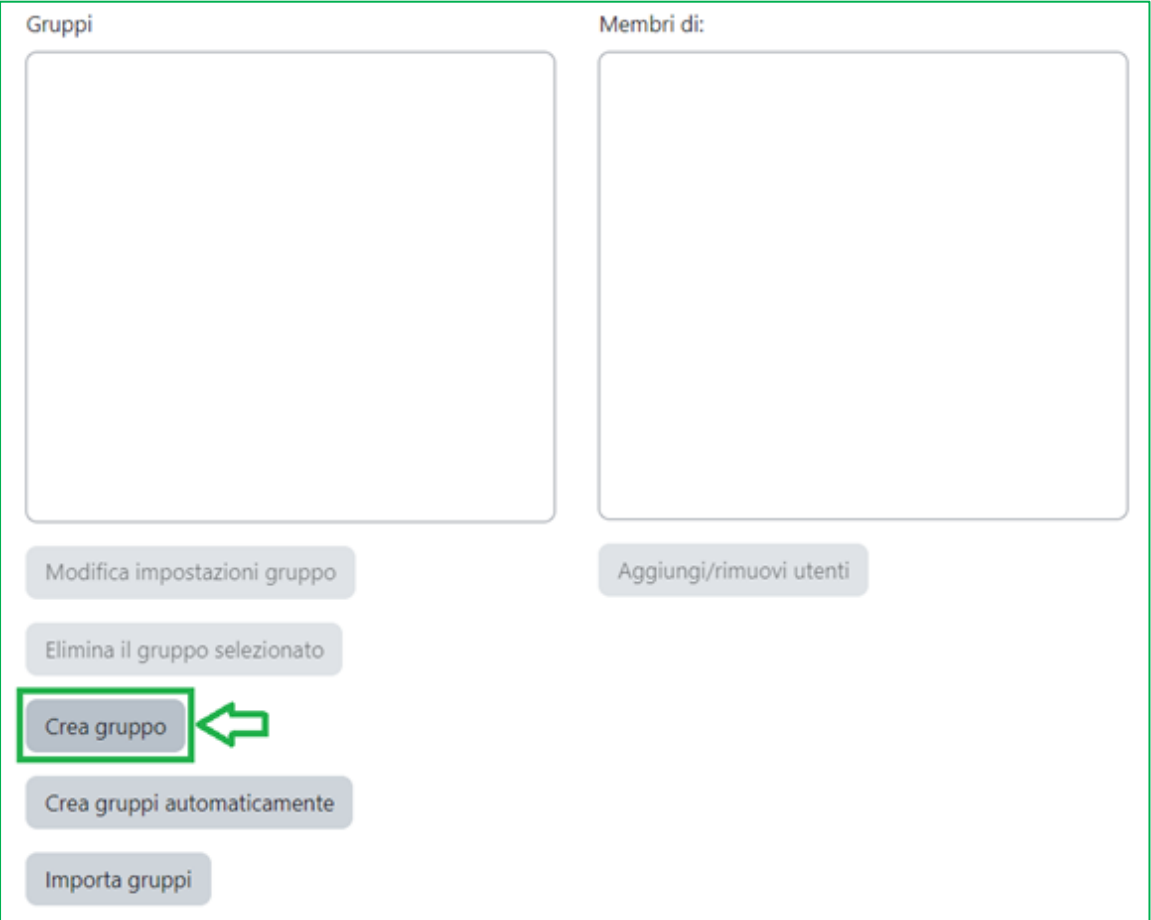

Assegnare un nome al gruppo, scrivere un'eventuale descrizione e associare un'immagine (facoltativa), quindi salvare le modifiche:

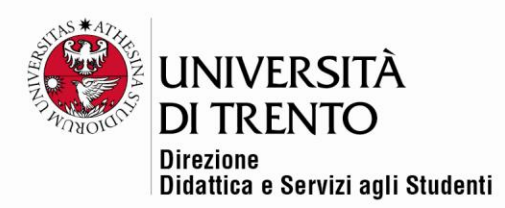

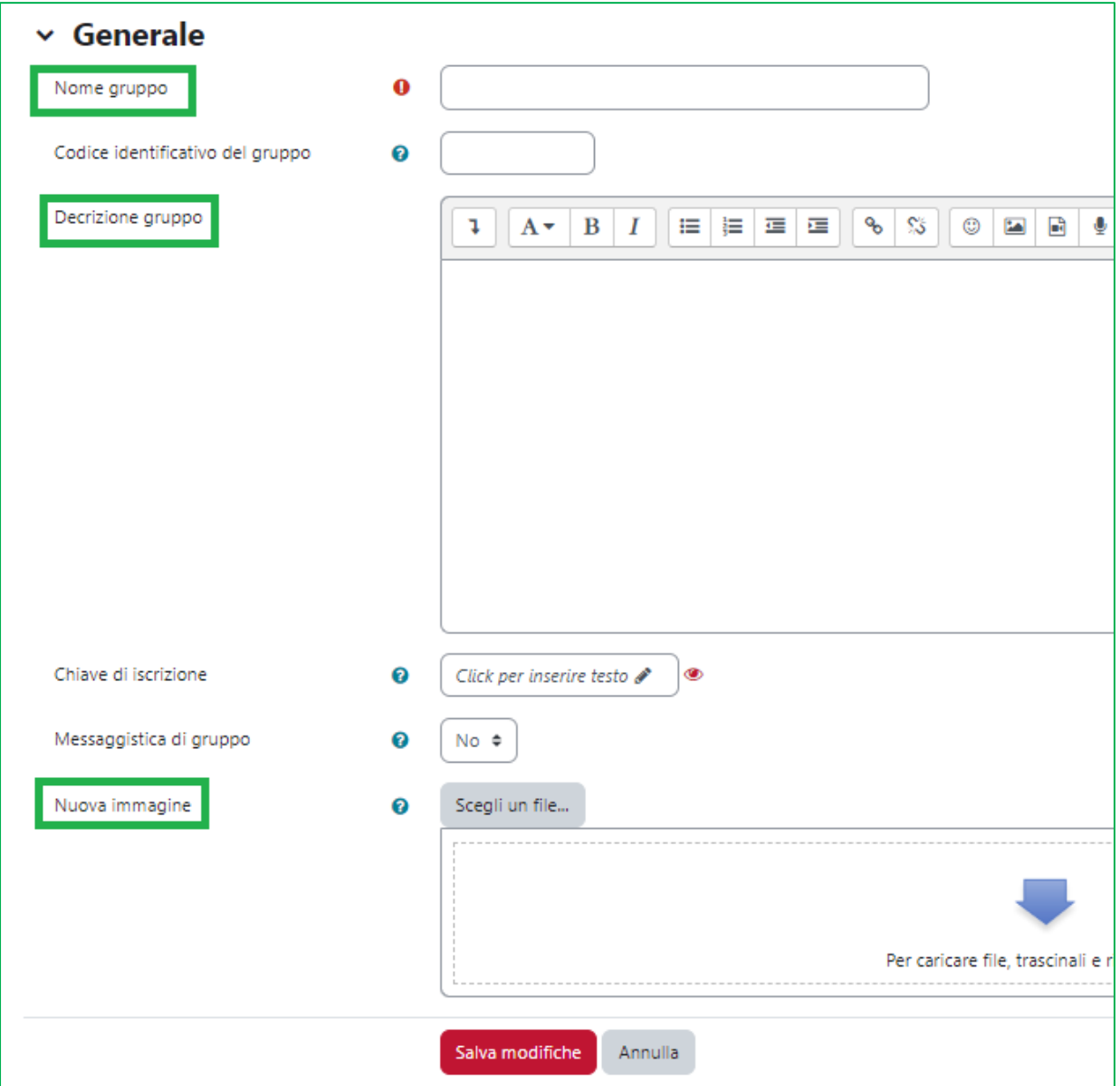

Nell'esempio sono stati creati tre gruppi.

Gruppi gruppo 1 (1) gruppo 2 (1) gruppo 3 (1)

# **Università degli Studi di Trento**<br>Molino Vittoria<br>via Giuseppe Verdi, 6 – 38122 Trento (Italy)<br>P.IVA – C.F. 00340520220 www.unitn.it

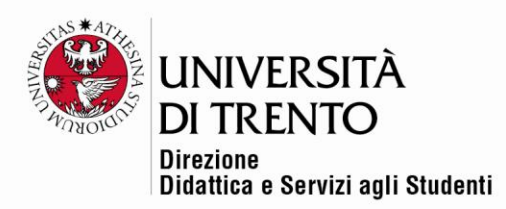

A questo punto è possibile creare concretamente l'ambiente che consente agli studenti di iscriversi ai gruppi: '**Scelta gruppo**'.

## <span id="page-4-0"></span>Caratteristiche della Scelta gruppo

Il modulo Scelta gruppo consente agli studenti di iscriversi autonomamente in un gruppo all'interno di un corso. Il docente può specificare a quali gruppi gli studenti possono iscriversi e il numero massimo di studenti consentito per ciascun gruppo.

A seconda delle impostazioni definite, gli studenti possono visualizzare gli appartenenti al gruppo prima di iscriversi, oppure cambiare il gruppo scelto entro la data di scadenza, o iscriversi a più di un gruppo.

### <span id="page-4-1"></span>Attivazione

Per aggiungere l'attività Scelta gruppo nella home page del corso **cliccare sul cursore Modalità modifica in alto a destra sotto il nome utente:**

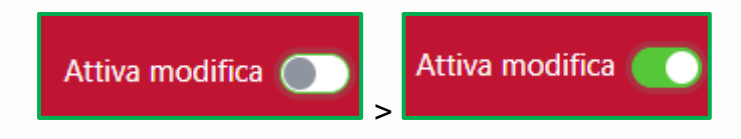

Poi cliccare su comando '**Aggiungi un'attività o una risorsa**':

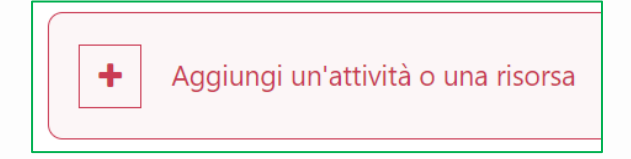

e selezionare l'icona '**Scelta gruppo**':

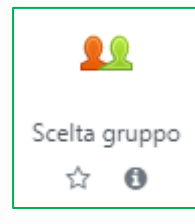

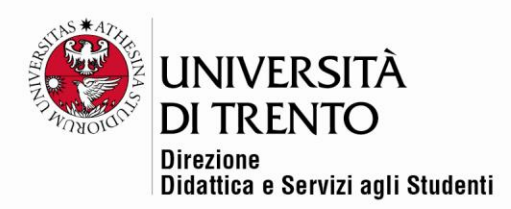

## <span id="page-5-0"></span>Impostazioni

- Compilare la sezione '**Generale**' con nome (obbligatorio) e una breve descrizione (facoltativa).
- Selezionando l'opzione '**Visualizza descrizione nella home del corso**' la si potrà leggere direttamente in home page.

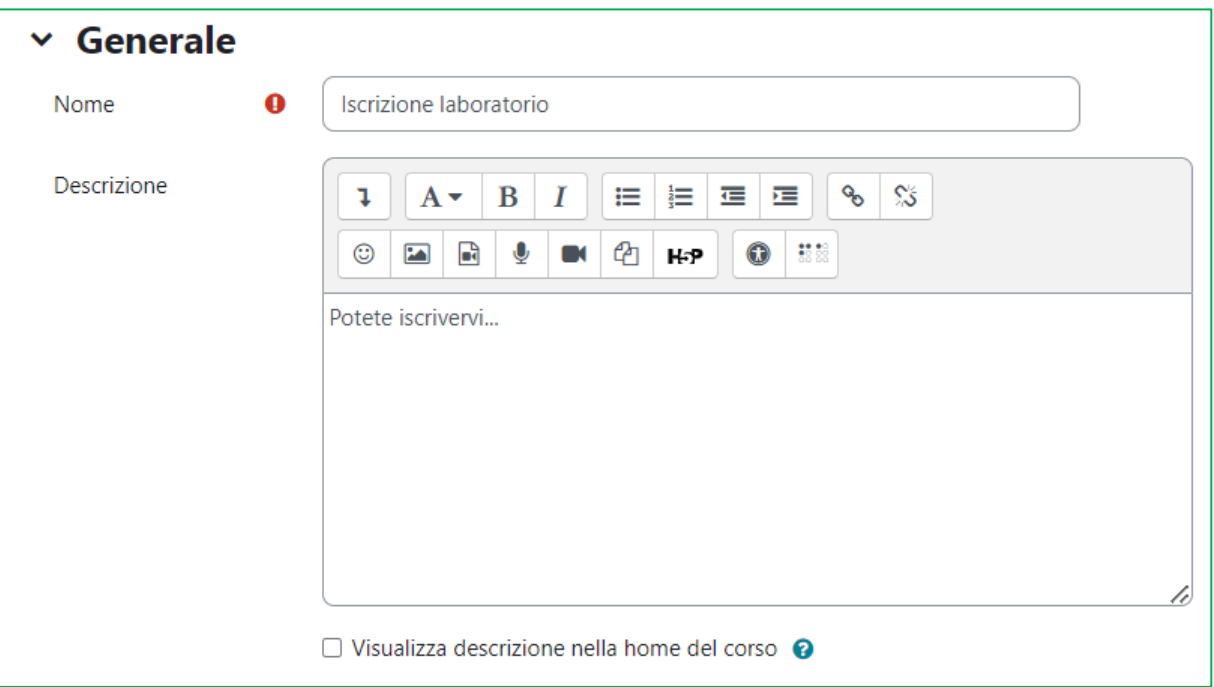

• Definire quindi alcune impostazioni di diversa natura:

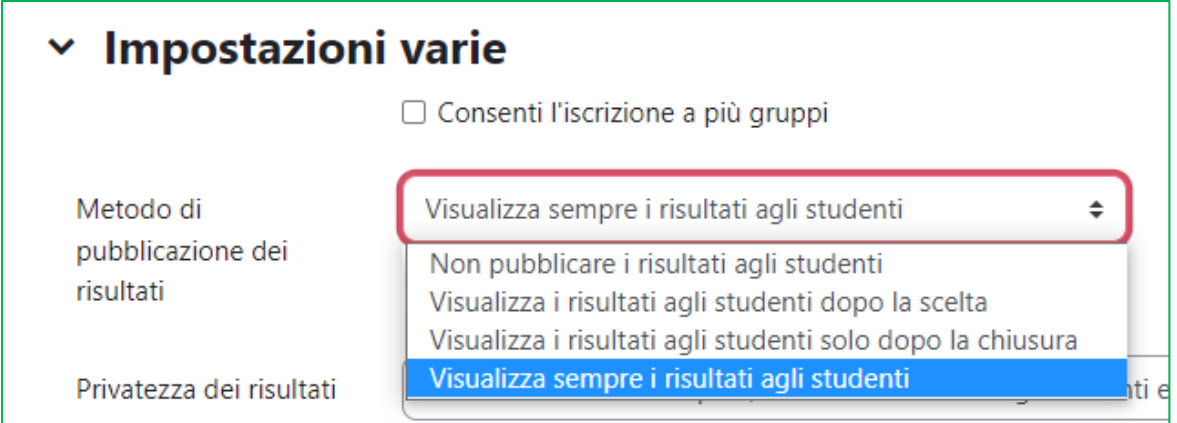

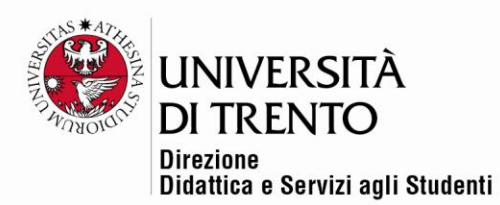

- **Consentire o meno l'iscrizione a più gruppi**
- Decidere come **mostrare agli studenti i risultati delle scelte**:
	- o **Visualizza sempre i risultati agli studenti**: gli studenti possono visualizzare sempre i risultati delle scelte (anche senza aver espresso la propria preferenza).
	- o **Non pubblicare i risultati agli studenti**: gli studenti non possono vedere i risultati delle scelte.
	- o **Visualizza i risultati agli studenti dopo la scelta**: gli studenti possono vedere i risultati delle scelte solo dopo aver espresso la propria preferenza.
	- o **Visualizza i risultati agli studenti solo dopo la chiusura**: gli studenti possono vedere i risultati delle scelte solo dopo la data della scadenza posta all'ambiente.

Privatezza dei risultati

Pubblica i risultati completi, mostrando i nomi degli studenti e le loro scelte  $\div$ Pubblica risultati anonimi, senza mostrare i nomi degli studenti Pubblica i risultati completi, mostrando i nomi degli studenti e le loro scelte

• **Privatezza dei risultati**: il docente può decidere se mostrare i nomi degli studenti che si sono iscritti ai gruppi o invece rendere i risultati anonimi.

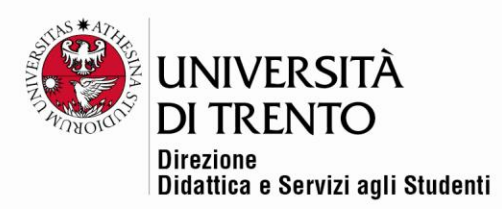

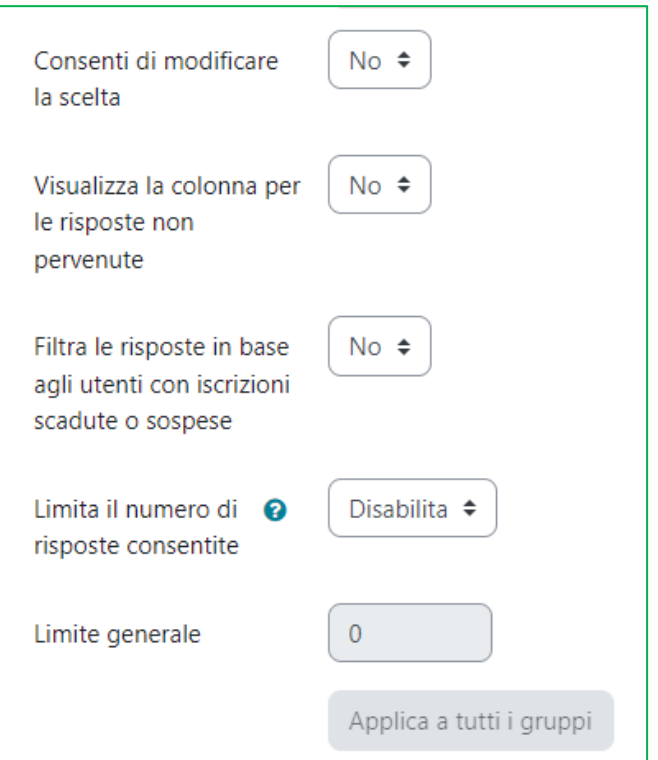

- **Consenti di modificare la scelta**: gli studenti possono modificare o meno la propria scelta (cambiare quindi gruppo).
- **Visualizza la colonna delle risposte non pervenute**: consente di mostrare i nominativi degli studenti che, pur essendo utenti della comunità, non si sono iscritti ad alcun gruppo.
- **Filtra le risposte in base agli utenti con iscrizioni scadute o sospese**: consente di filtrare i partecipanti in base allo stato delle loro iscrizioni.
- **Limita il numero di risposte consentite**: se abilitata, questa impostazione consente di porre un tetto massimo di iscrizione per gruppo applicabile a tutti i gruppi (**N.B.** i gruppi possono avere un numero di iscritti massimi diverso l'uno dall'altro, che può essere modificato. In seguito verrà mostrato come).
- **Limite generale**: è il numero massimo di iscritti previsto per gruppo.

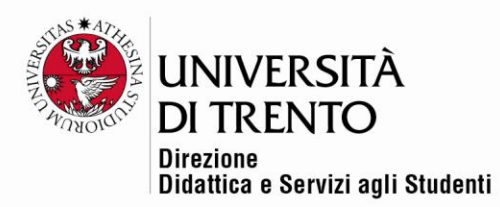

• A questo punto selezionare i vari gruppi creati precedentemente e cliccare su '**Aggiungi gruppi**'.

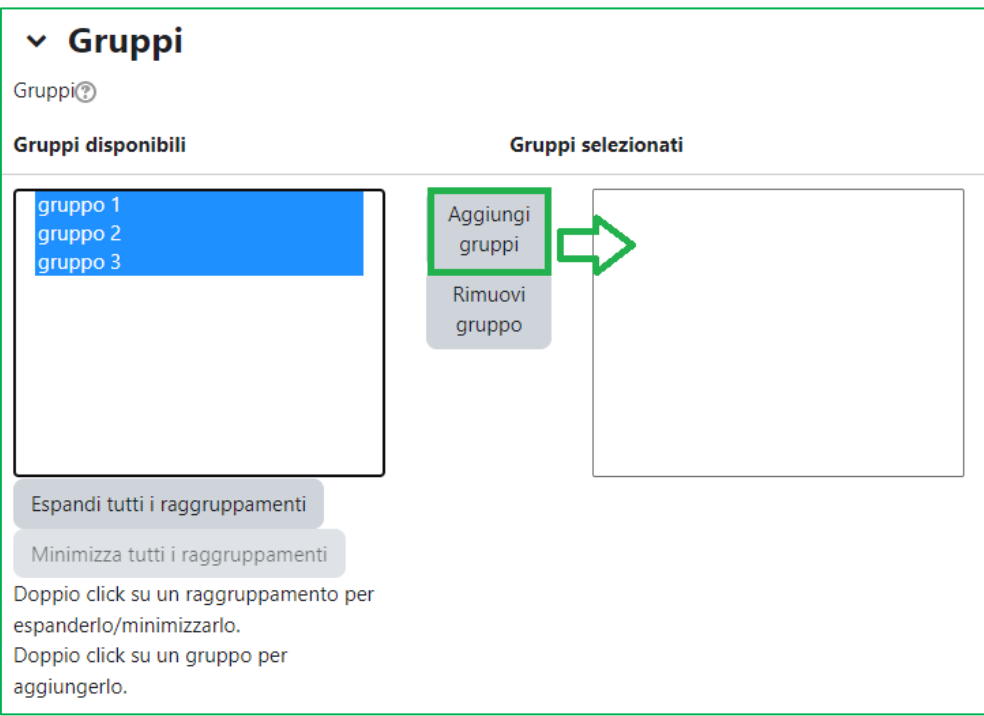

• Selezionando un gruppo alla volta nella colonna '**Gruppi selezionati**' è possibile modificare il numero limite. Ogni gruppo potrà quindi avere un numero di studenti iscritti diverso se lo si desidera.

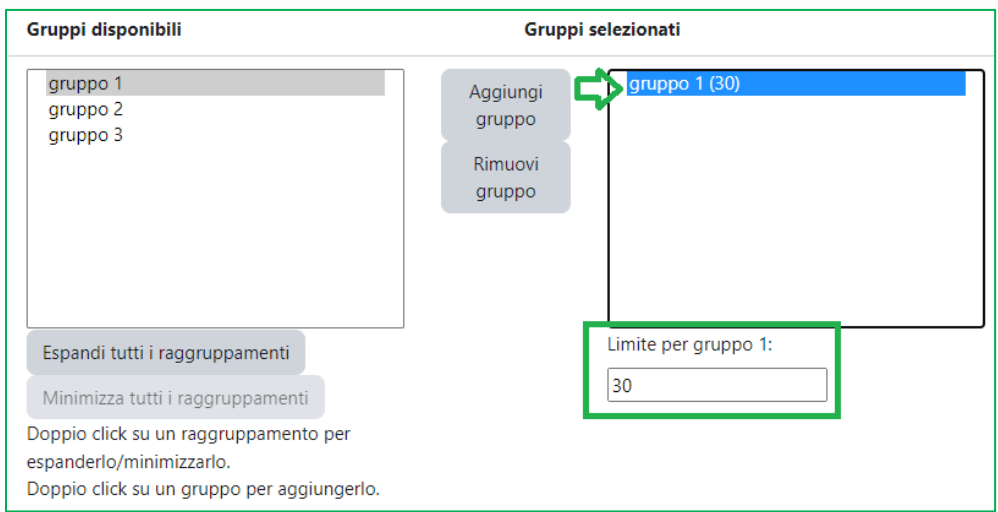

#### Università degli Studi di Trento

Molino Vittoria via Giuseppe Verdi, 6 - 38122 Trento (Italy)<br>P.IVA - C.F. 00340520220 www.unitn.it

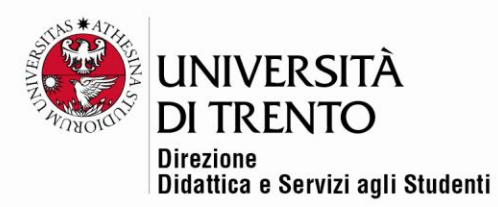

• È possibile anche definire un **periodo di apertura e chiusura** delle iscrizioni:

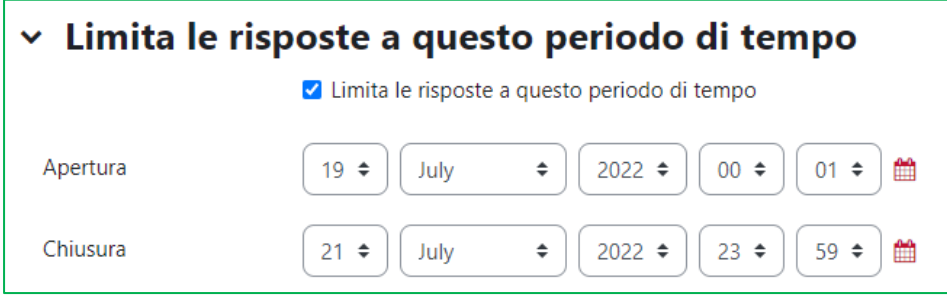

Lasciare invariate le altre impostazioni, quindi cliccare su '**Salva e torna al corso**'.

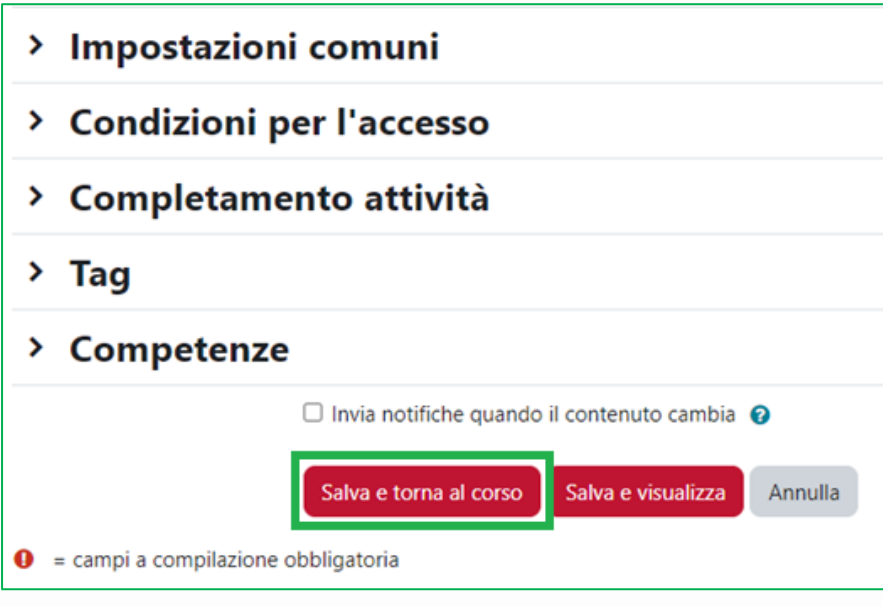

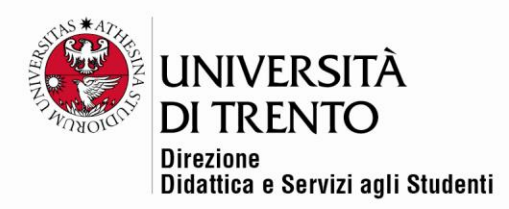

# <span id="page-10-0"></span>Visualizzazione lato studente

• Lo studente può accedere all'ambiente e iscriversi a un gruppo selezionando il pulsante radio accanto a quello prescelto e salvando la propria risposta.

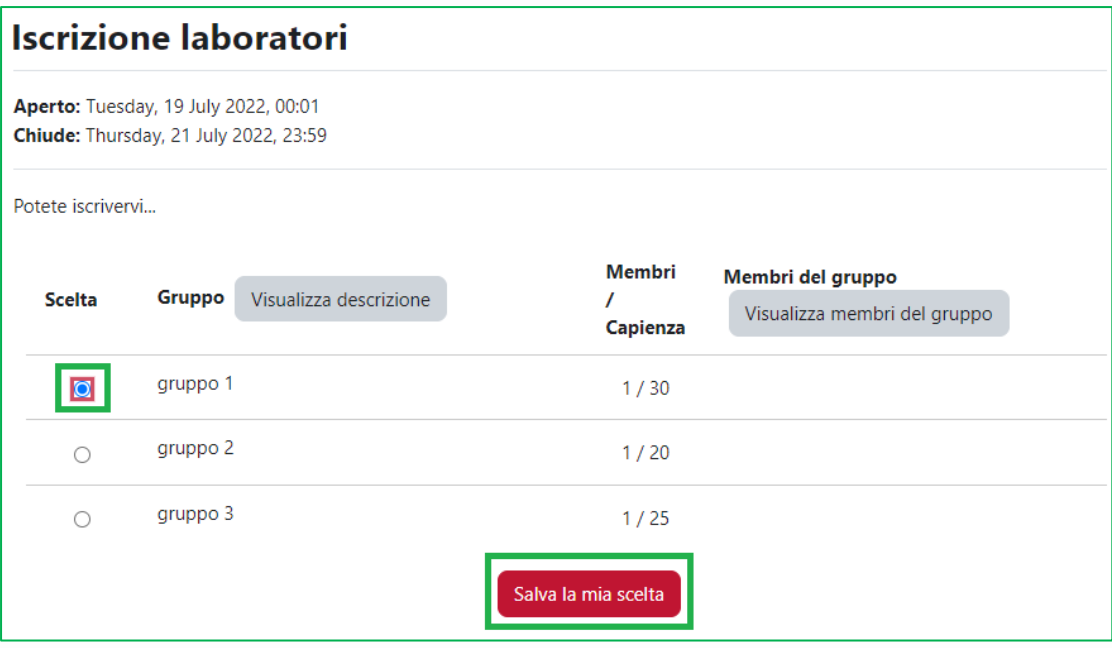

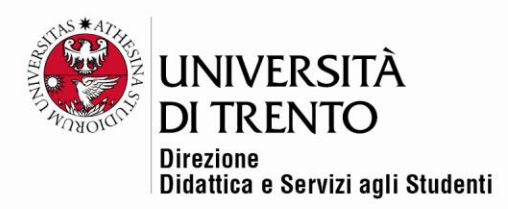

# <span id="page-11-0"></span>Visualizzazione lato docente

• Il docente accede invece all'ambiente e vede le iscrizioni cliccando su '**Visualizza le risposte**':

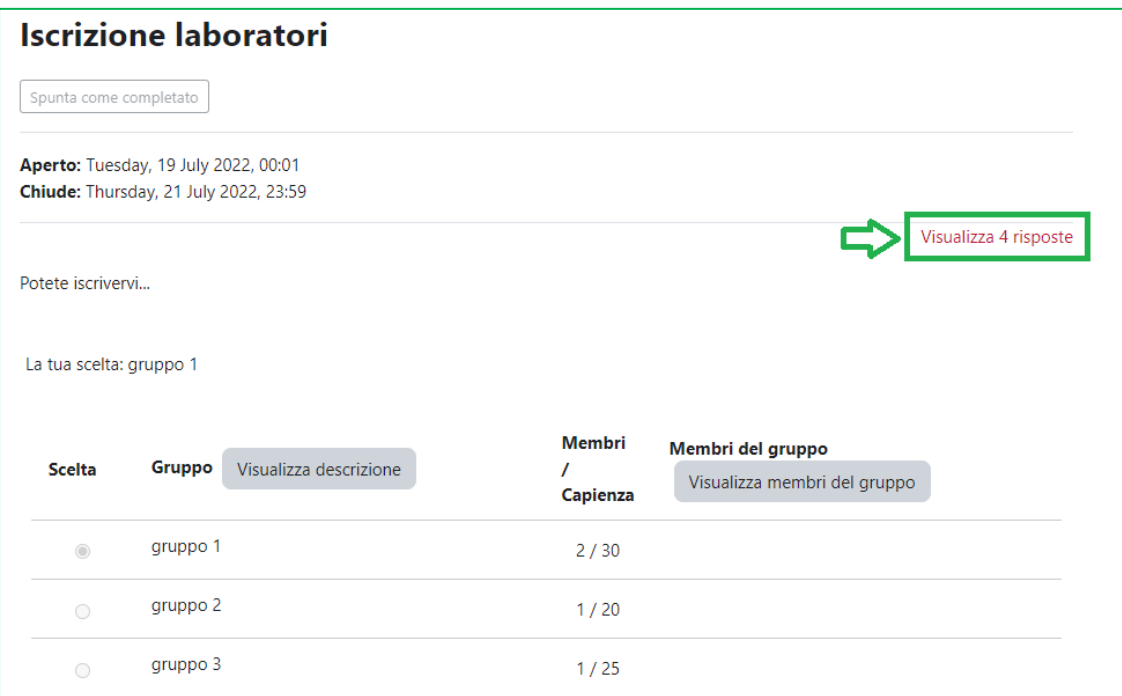

• Può anche decidere di **scaricare le iscrizioni in formato Excel**:

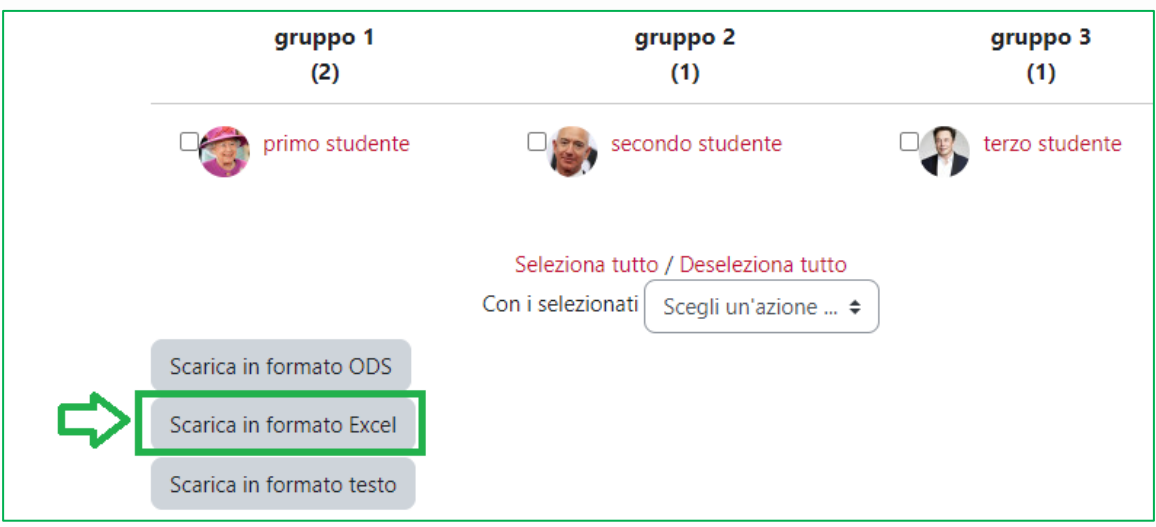

#### Università degli Studi di Trento Molino Vittoria via Giuseppe Verdi, 6 – 38122 Trento (Italy)<br>P.IVA – C.F. 00340520220 www.unitn.it

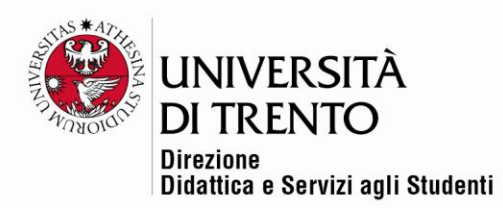

Per maggiori informazioni:

#### **Didattica OnLine**

Divisione Centro Linguistico Test Center e Didattica Online Direzione Didattica e Servizi agli Studenti Università degli Studi di Trento tel. +39 0461 283316 uff.didatticaonline@unitn.it